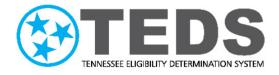

# TennCare Organization Administrator Reference Guide

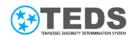

# **Table of Contents**

| Table of Contents                           | 2  |
|---------------------------------------------|----|
| Purpose                                     | 3  |
| Reviewing the MyTennCare Login Homepage     | 4  |
| Logging into the My TennCare Login Homepage | 6  |
| Submitting a New User Access Request        | 10 |
| Updating a User's Access to the System      | 20 |
| Submit a User Separation Request            | 28 |
| Removing a User's Access to the System      | 32 |

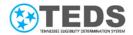

### **Purpose**

Each partner organization has selected Organization Administrators of TennCare Access. Organization Administrators are responsible for requesting access for authorized users, adding or removing a role for existing users, deactivating access for separated users, and confirming all staff have the correct training and security access to complete their work.

The <u>TennCare Access Organization Administrator Reference Guide</u> provides details for the following topics:

- Reviewing the MyTennCare Login Homepage
- Logging into the MyTennCare Login Homepage
- Submitting a New User Access Request
- <u>Updating a User's Access to the System</u>
- Removing a User's Access to the System
- Submitting a User Separation Request

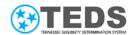

# Reviewing the MyTennCare Login Homepage

Below is a sample MyTennCare Login homepage for an Organization Administrator.

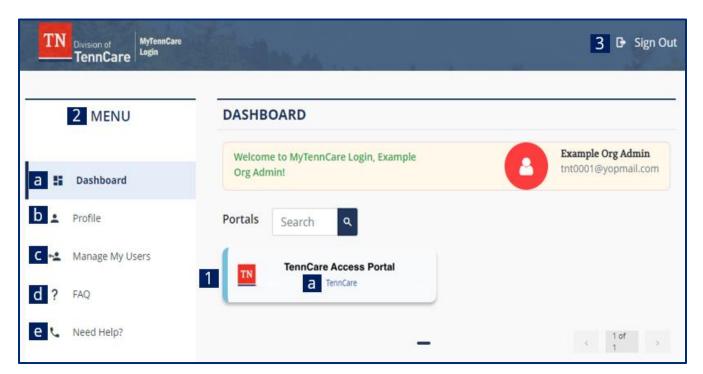

| #  | ltem                      | Description                                                                                                    |
|----|---------------------------|----------------------------------------------------------------------------------------------------|
| 1  | TennCare<br>Access Portal | The <b>TennCare Access Portal</b> tile appears on the Dashboard and is used to log into TennCare Access once access has been granted.                                                                                                    |
| 1a | Organization<br>Name      | The organization's name appears under the <b>TennCare Access Portal</b> tile. You must click on your organization's name to log into TennCare Access.                                                                                                    |
| 2  | Menu Section              | The MENU section allows you to access your Dashboard, Profile, Manage My Users, FAQ, and Need Help? pages.                                                                                                    |
| 2a | Dashboard                 | When you log in, the <b>Dashboard</b> is the default page displayed. If you visit other pages, return to the <b>Dashboard</b> to log in to TennCare Access by clicking the tile.                                                                            |
| 2b | Profile                   | Access your <b>Profile</b> page to view your user details. This page stores your name and username. You can view or edit your cell number or the way in which you receive your one time passcodes. You can also update your password or security questions. |

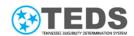

| #  | ltem               | Description                                                                                                    |
|----|--------------------|----------------------------------------------------------------------------------------------------|
| 2c | Manage My<br>Users | Click Manage My Users to access the MyTennCare Login Dashboard page. From here, you can request access for a new user, modify access for an existing user, or remove all access for an existing user. |
| 2d | FAQ                | Access <b>Frequently Asked Questions</b> for answers to common questions related to using the <b>MyTennCare Login</b> page.                                                                           |
| 2e | Need Help?         | Use the <b>Need Help?</b> page for contact information for support accessing the TennCare Access Portal.                                                                                              |
| 3  | Sign Out           | Click <b>Sign Out</b> to end your session.                                                                                                    |

5

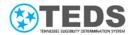

# Logging into the My TennCare Login Homepage

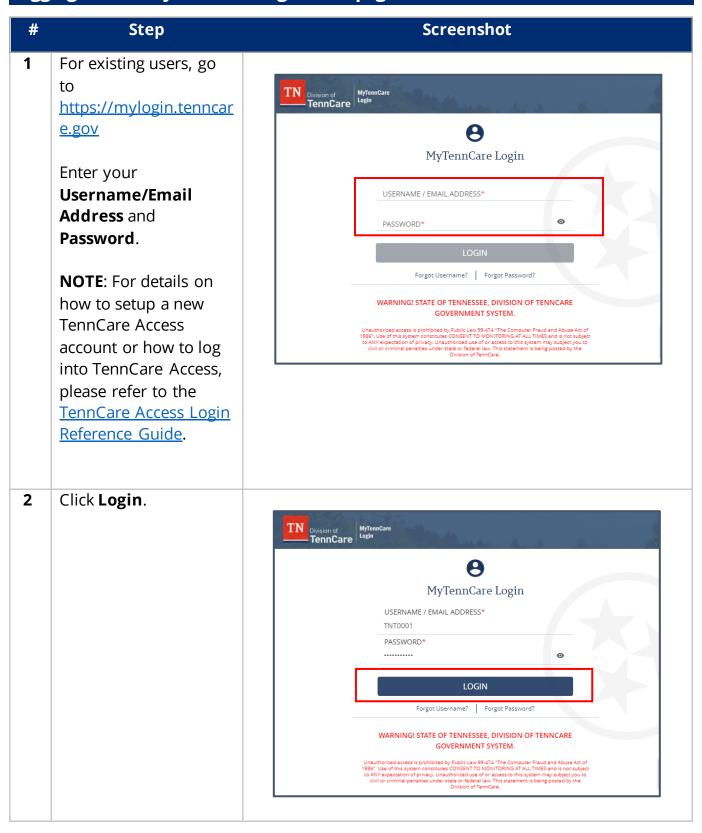

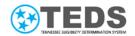

On the One Time

Passcode page, note
that a One Time
Passcode was sent to
the email address you
used for this account.

A One Time Passcode is sent to your email address when you login from a new device, or if you haven't entered a One Time Passcode in more than 24 hours. You cannot log into your account until you enter the passcode.

NOTE: If you did not receive the email, check your junk mail folder. If it's not there, click Didn't Receive One Time Passcode? Resend One Time Passcode to send a new email and code.

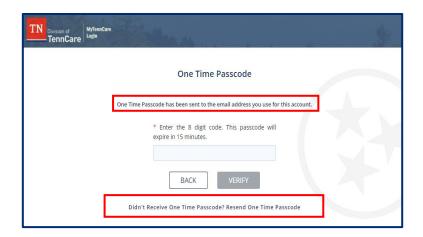

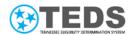

Access your email and copy the verification code.

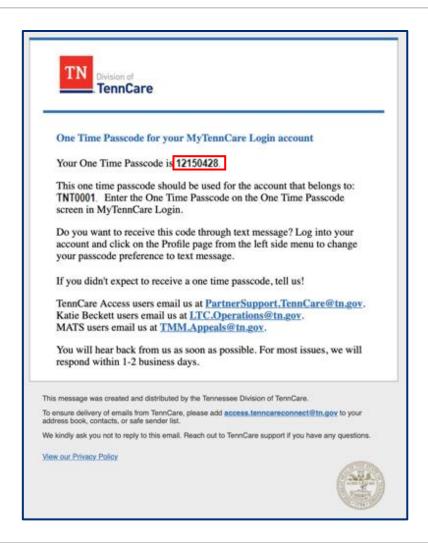

On the One Time
Passcode page, enter
or paste the code from
your email.

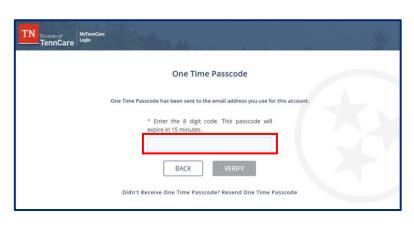

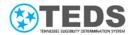

6 Click **Verify**.

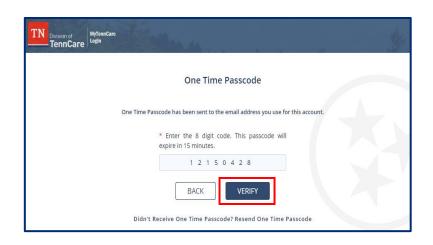

7 From the **Dashboard** page, continue to the following sections depending on the action you wish to take.

<u>Submitting a New User</u> <u>Access Request</u>

<u>Updating a User's</u> <u>Access to the System</u>

Removing a User's
Access to the System

Submitting a User
Separation Request

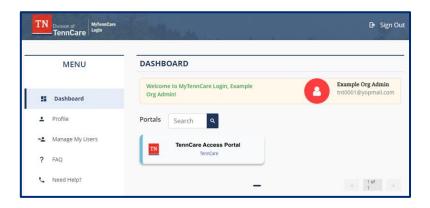

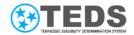

# Submitting a New User Access Request

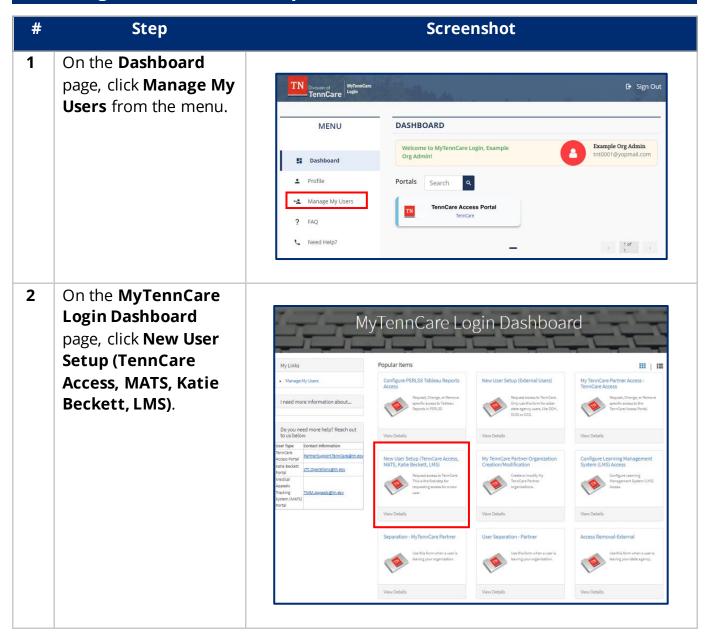

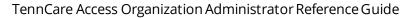

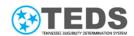

3 On the **New User** Setup (TennCare New User Setup (TennCare Access, MATS, Katie Beckett, LMS) Request access to TennCare. This is the first step for requesting access for a new user. Access, MATS, Katie Beckett, LMS) page,  $This form is only for new \, My Tenn Care \, Partner \, users for your \, organization. Through \, My Tenn Care \, Partner, you \, can \, request \, to \, be a \, user \, for \, a \, for \, a \, for \, for \,$ TennCare Access, the Medical Appeals Tracking System (MATS), and Katie Beckett. If you already have a TennCare Username (it starts with "TNT"), do not use this form. Go back to the Dashboard and choose the appropriate portal. Do you need help? Tell us! enter the First Name, TennCare Access Portal users email us at PartnerSupport.TennCare@tn.gov Middle Name, Last Katie Beckett users email us at LTC. Operations@tn.gov MATS users email us at TMM. Appeals@tn.gov Name, Preferred Name, Email, and New User Information @ Mobile Phone. First Name 0 \* Middle Name 🕢 Last Name Preferred Name **NOTE**: All fields marked with an Email 🕜 Mobile Phone asterisk are required. Begin typing the 4 Manager and \* Manager Company in the dropdown menus, then click the correct value once it appears.

11

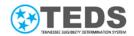

Select Yes or No for **Do** 5 you already have a Do you require access to MyTennCare Partner? \* Do you already have a signed AUP to upload? signed AUP to upload?. **NOTE**: The AUP, or Acceptable User Policy, is a standard form that provides guidelines for the appropriate use of State-owned systems, like TennCare Access. It is a routine form that most agencies, dealing with personal and sensitive information, require users to sign. In most cases, you will not have a signed AUP. When you select No, an **AUP** is automatically emailed to the user to sign electronically. If Yes, continue to Step <u>6</u>. If No, proceed to Step 12. Click **OK** in the pop-up 6 window. tenncarestage.servicenowservices.com says Please upload the AUP doc

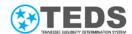

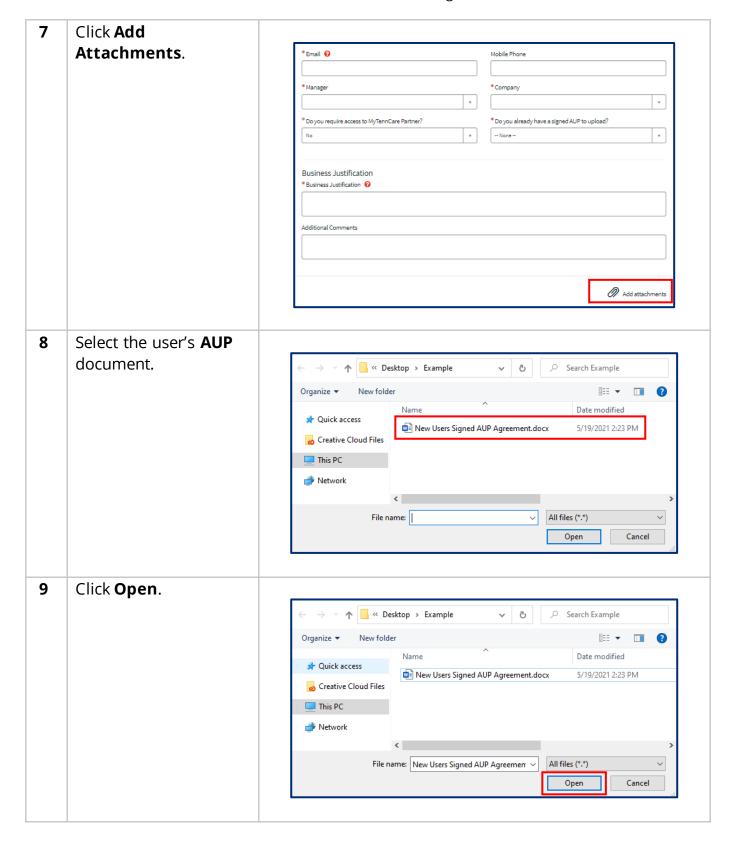

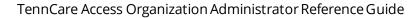

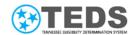

Confirm the correct 10 uploaded document is **Business Justification** \* Business Justification 🔞 viewable at the bottom of the page above **Add** Attachments. Additional Comments New Users Signed AUP Agreement.docx (11.6 KB) just now Add attachments 11 Click the calendar icon to select the AUP Date. Do you require access to MyTennCare Partner? \* Do you already have a signed AUP to upload? \* AUP Date Enter the 4-digit 2021-06-09 numeric PIN. **NOTE**: The date and PIN can be found on I have read and agree to comply with the policy set forth herein. the final page of the completed AUP Signature: agreement. Print Name: \_\_\_\_\_ Date: \_\_\_\_\_ TennCare User ID (if provided):\_\_\_\_\_ TennCare Division or Company Name: \_\_\_\_\_ Create Verification PIN (4 digit):

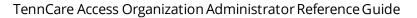

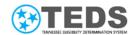

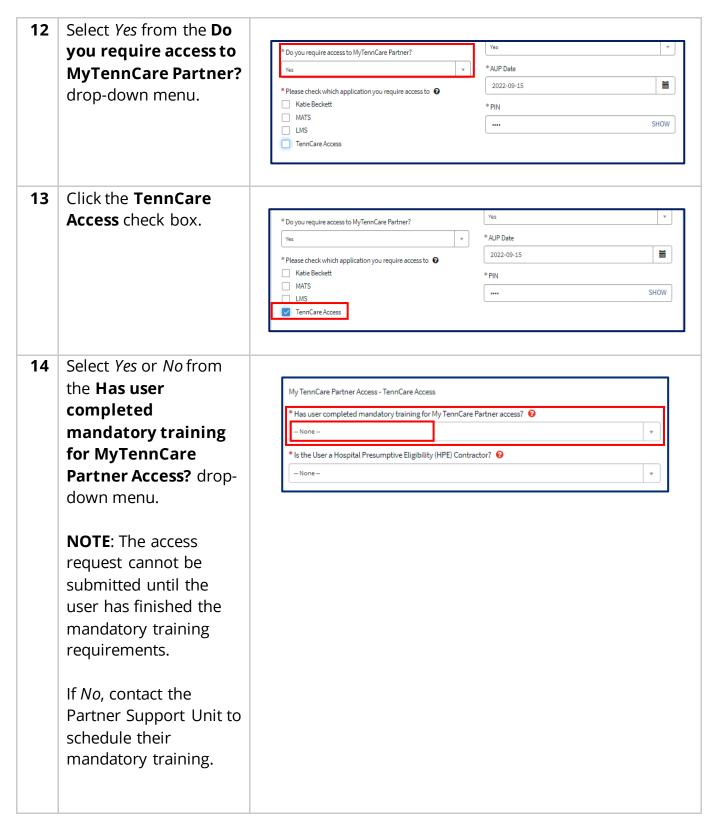

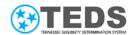

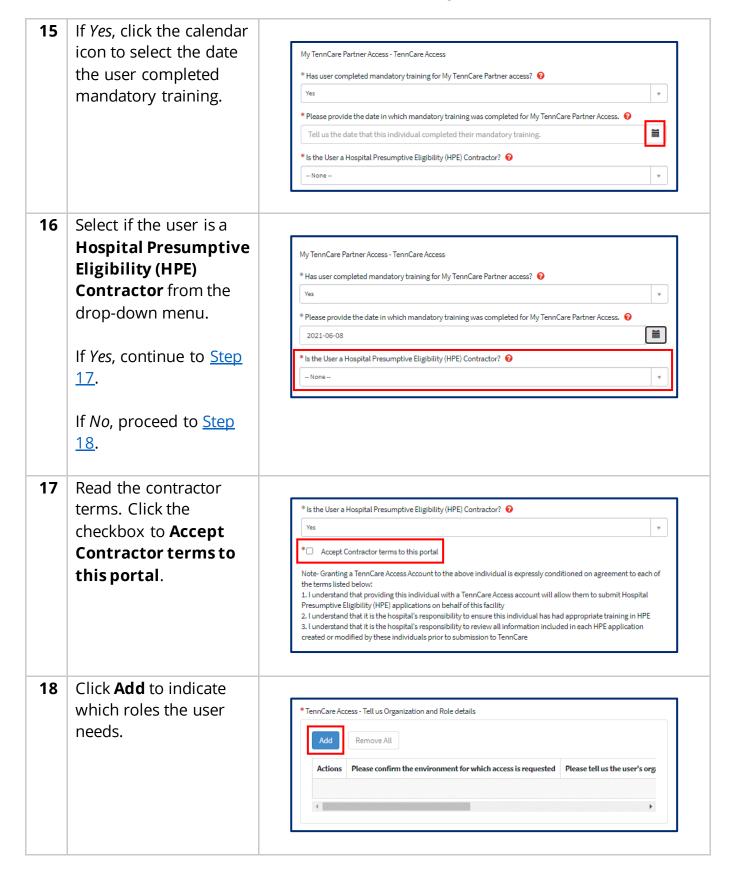

Version 2.0

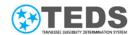

In the **Add Row** pop-up 19 window, Production is Add Row pre-selected as the user's environment \* Please confirm the environment for which access is requested from the drop-down menu. \* Please tell us the user's organization type Select the user's Please tell us the user's organization organization type, user's organization, Please tell us the role that this user needs in MyTennCare Partner and **role** you would like to add for the user from the drop-down Close menus. **NOTE:** Each role grants access to an option on the Welcome to **TennCare Access** page. All roles include the **Search** Submissions option. Click Add. 20 Add Row \* Please confirm the environment for which access is requested \* Please tell us the user's organization type ۳ \* Please tell us the user's organization Example Hospital Facility ۳ \* Please tell us the role that this user needs in MyTennCare Partner Apply for Coverage

17

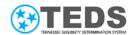

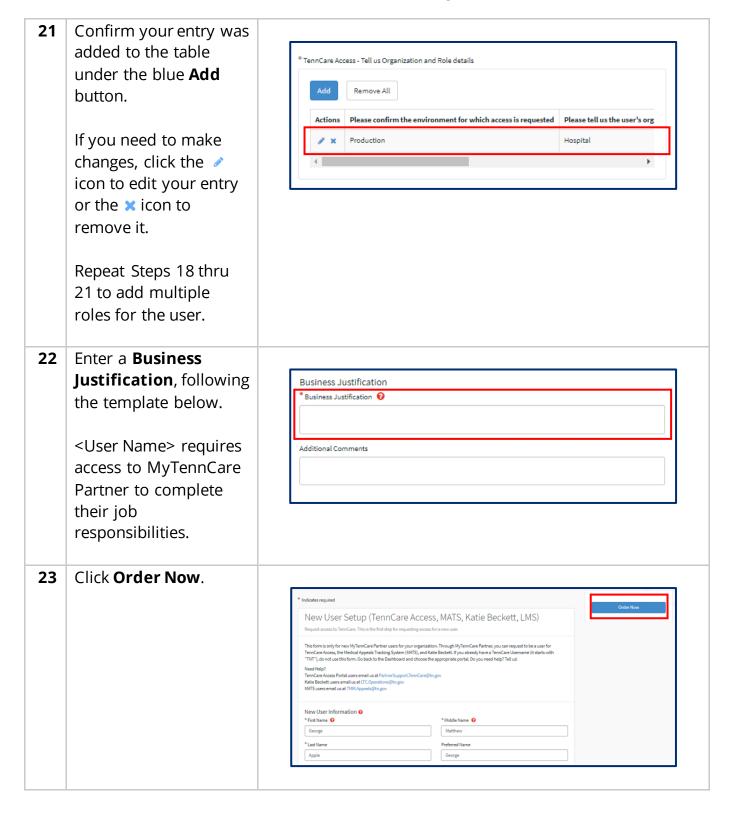

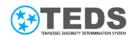

# 24 Review your Submitted Request.

For more details, click the blue arrow in the **Stage** column.

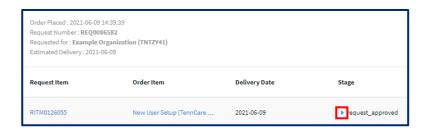

# 25 The Request Approved (Approved) step is checked upon

request submission.

Other steps are marked complete as the request progresses through the review process.

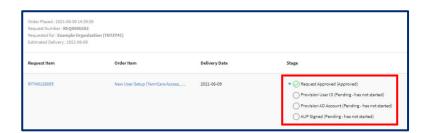

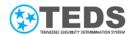

# Updating a User's Access to the System

When a user notifies you that they do not have access to a needed option, or have an option they no longer need to use on their **Welcome to TennCare Access** homepage, you may update their access following this process.

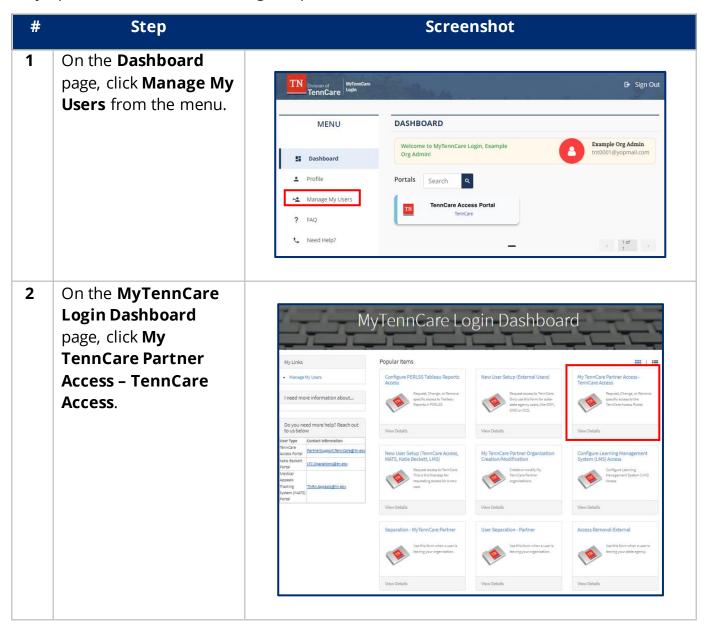

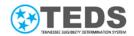

On the My TennCare
Partner Access –
TennCare Access
page, begin typing the
person's name in the
Name of User dropdown menu. Click the
correct option once it

appears.

Your name is pre-filled in the **Requested by** field and *Requested By* is pre-selected from the **Preferred Contact** drop-down menu. Do not change either selection.

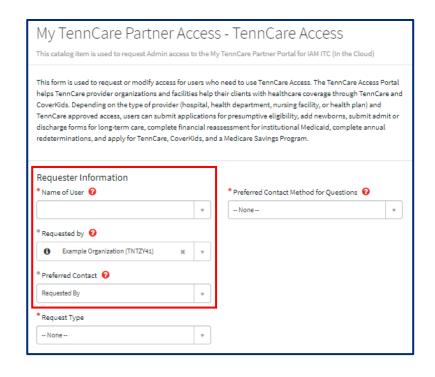

4 Select the Preferred Contact Method for Questions from the drop-down menu.

If *Phone*, continue to <u>Step 5</u>.

If *Email*, proceed to <u>Step 6</u>.

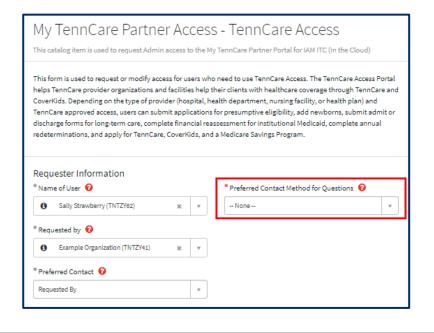

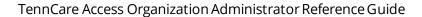

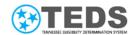

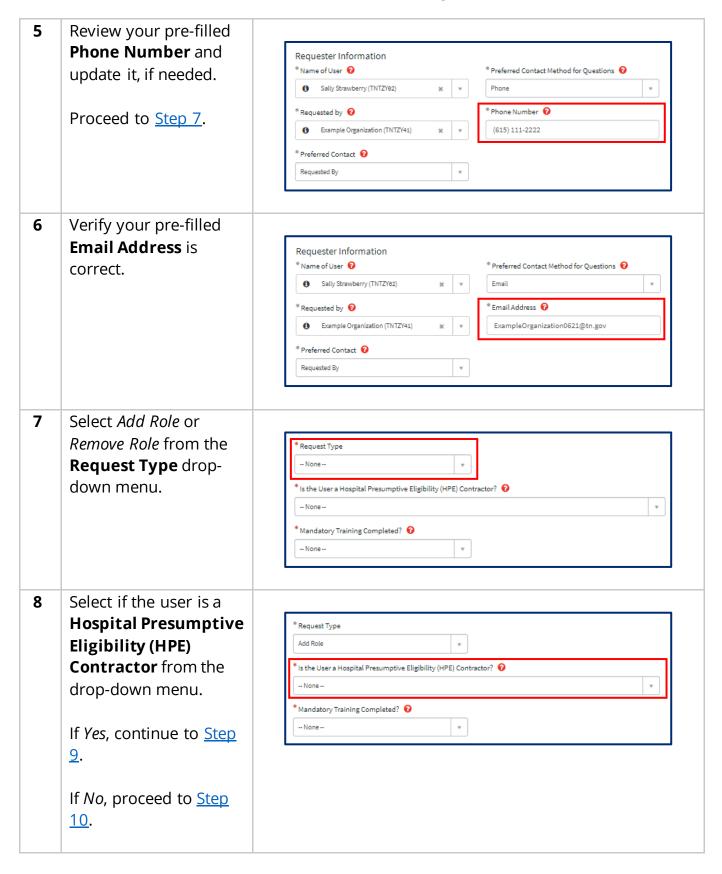

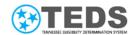

Read the contractor 9 terms. Click the ls the User a Hospital Presumptive Eligibility (HPE) Contractor? 🔞 checkbox to Accept Contractor terms to \* Accept Contractor terms to this portal this portal. Note- Granting a TennCare Access Account to the above individual is expressly conditioned on agreement to each of the terms listed below:  $1. \ lunderstand that providing this individual with a TennCare Access account will allow them to submit Hospital$ Presumptive Eligibility (HPE) applications on behalf of this facility 2. I understand that it is the hospital's responsibility to ensure this individual has had appropriate training in HPE 3. Lunderstand that it is the hospital's responsibility to review all information included in each HPE application created or modified by these individuals prior to submission to TennCare 10 Select Yes or No from the **Mandatory** Mandatory Training Completed? 0 **Training Completed?** drop-down menu. TennCare Access - Tell us Organization and Role details Remove All **NOTE**: The access Actions Please confirm the environment for which access is requested Please tell us the user's org request cannot be submitted until the user has finished the mandatory training requirements. If Yes, click the calendar 11 icon to select the user's

11 If Yes, click the calendar icon to select the user's most recent training date as the Mandatory Training Completion Date.

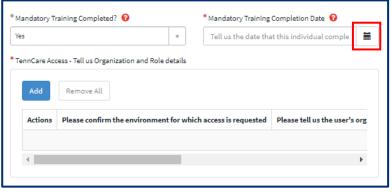

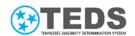

12 Click Add.

**NOTE**: Whether you are adding or removing a role, you need to click **Add** for the specific role to be added <u>or</u> removed.

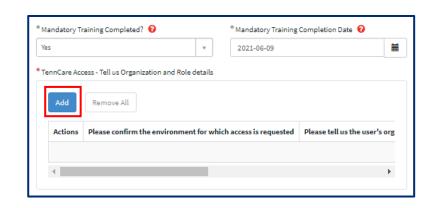

13 In the Add Row pop-up window, *Production* is pre-selected as the user's environment from the drop-down menu.

Select the user's organization type, user's organization, and role you would like to add or remove for the user from the drop-down menus.

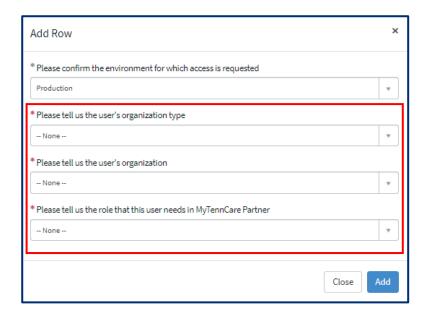

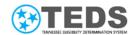

Click Add. 14 Add Row \* Please confirm the environment for which access is requested v Production \* Please tell us the user's organization type ۳ Hospital \* Please tell us the user's organization Example Hospital Facility \* Please tell us the role that this user needs in MyTennCare Partner ۳ Close 15 Confirm your entry was added to the table TennCare Access - Tell us Organization and Role details under the blue Add button. Actions Please confirm the environment for which access is requested Please tell us the user's org Production Hospital If you need to make changes, click the 🥒 icon to edit your entry or the xicon to remove it. Repeat steps 12 thru 15 to add or remove multiple roles for the user.

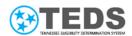

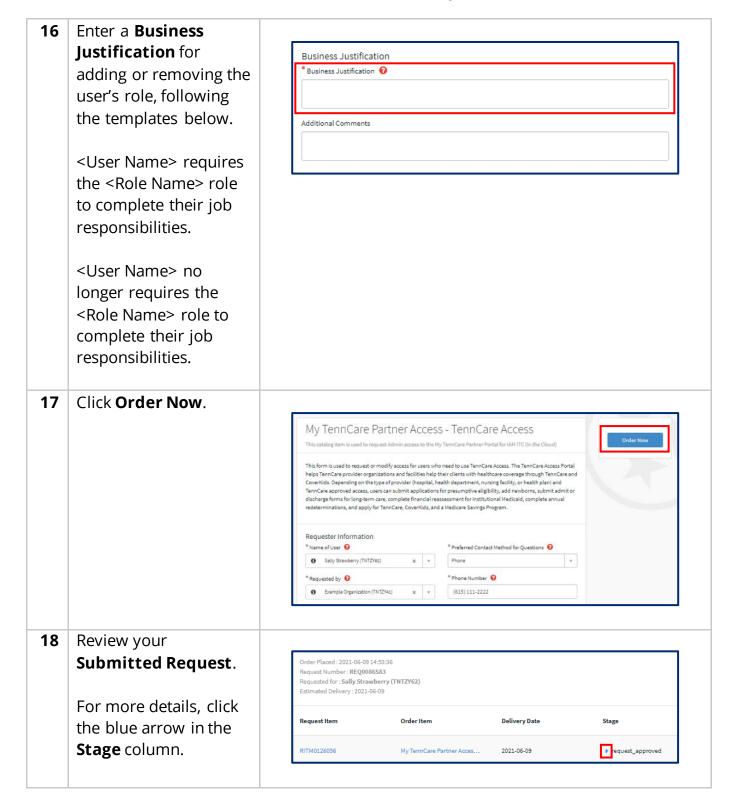

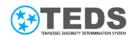

19 The Request
Approved (Approved)
step is checked upon
request submission.

Other steps are marked complete as the request progresses through the review process.

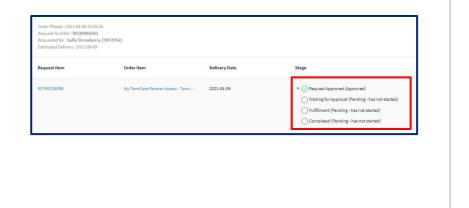

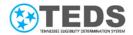

# Submitting a User Separation Request

Use the steps below to request termination for the user. A User Separation removes access to all TennCare applications and archives their profile in ServiceNow.

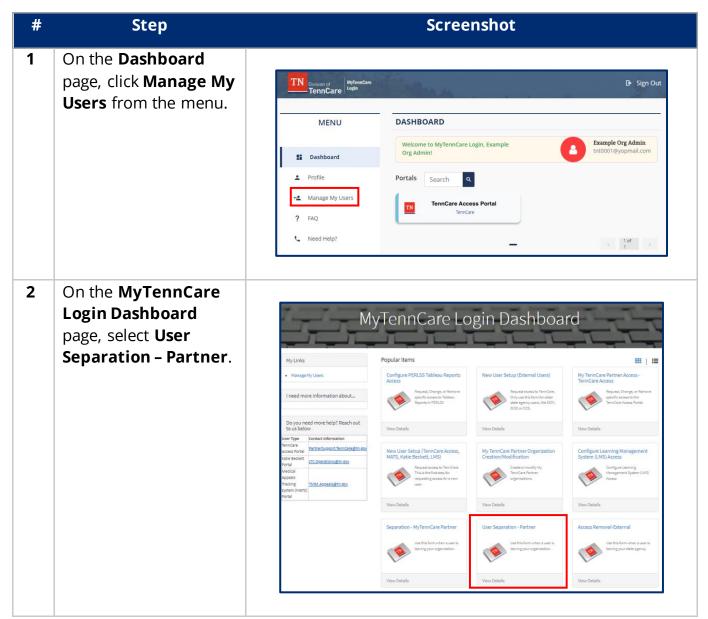

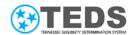

3 On the User
Separation - Partner
page, begin typing the
name of the user in the
Requested for dropdown menu.

**NOTE**: The **Requested by** field is prepopulated with your name and cannot be changed.

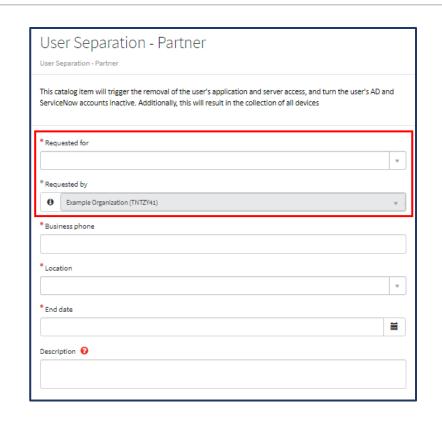

4 Enter your **Business Phone**.

**NOTE**: The **Location** is pre-filled based on the user, but it can be updated, if needed.

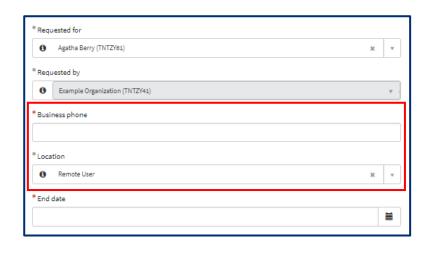

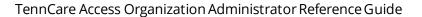

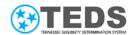

Click the calendar icon to select the date access should be removed as the **End date**. You can click the clock icon to select a specific time, in military format, if applicable.

Click outside of the calendar window.

**NOTE**: The **HR Liaison** and **Manager** fields are pre-filled based on the user and cannot be updated.

6 Click **Submit**.

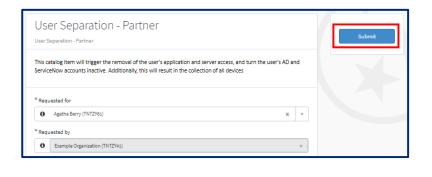

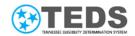

7 On the **My Account** page, review the information to confirm the separation request was successfully created.

**NOTE**: All roles are removed if a user's access to an organization is removed.

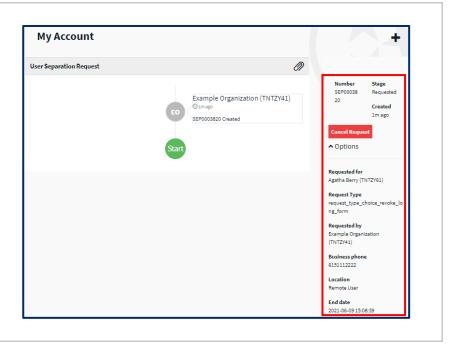

31

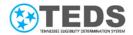

# Removing a User's Access to the System

Use the steps below to request to remove all TennCare Access roles a user has access to within an organization without affecting other TennCare application access like MATS, PERLSS, KB or TennCare Access for a different organization.

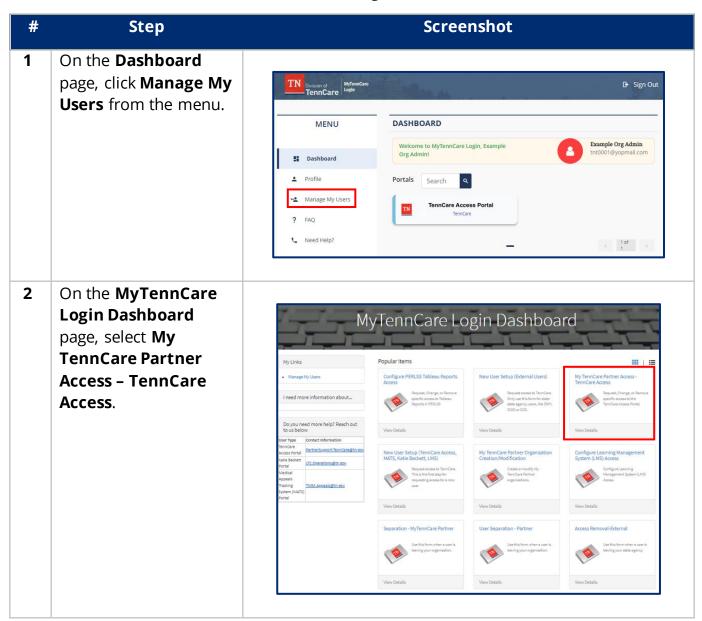

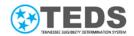

On the My TennCare
Partner Access –
TennCare Access
page, begin typing the
name of the user in the
Requested for dropdown menu.

**NOTE**: The **Requested by** field is prepopulated with your
name and cannot be
changed.

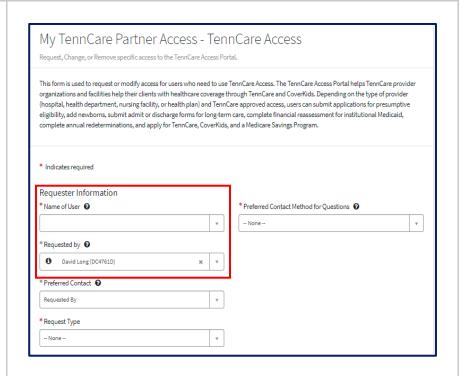

4 Select the Preferred Contact Method for Questions.

NOTE: A pre-filled
Email Address or
Phone Number field
populates based on
your selection in the
Preferred Contact
Method for Questions
field. It can be updated,
if needed.

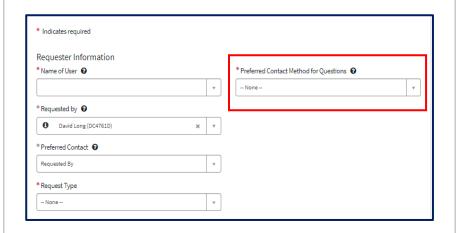

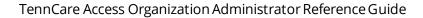

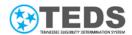

5 Review the pre-filled Preferred Contact. It \* Indicates required can be updated, if Requester Information \*Name of User 🕢 \* Preferred Contact Method for Questions 🕡 needed. -- None --\* Requested by 0 David Long (DC4761D) \* Preferred Contact ② Requested By \* Request Type ۳ 6 Select Remove Application Access from \* Indicates required the Request Type Requester Information drop-down menu. \*Name of User 🛭 \* Preferred Contact Method for Questions 🕡 -- None --\* Requested by 0 David Long (DC4761D) × v \* Preferred Contact @ Requested By \* Request Type 7 Begin typing the name of the organization in \* Request Type the **Please select** Please select organization which you would like to remove the users access from organization which you would like to Business Justification 🕡 remove the users access from drop-Additional Comments down menu. Add attachments

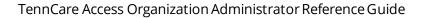

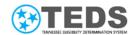

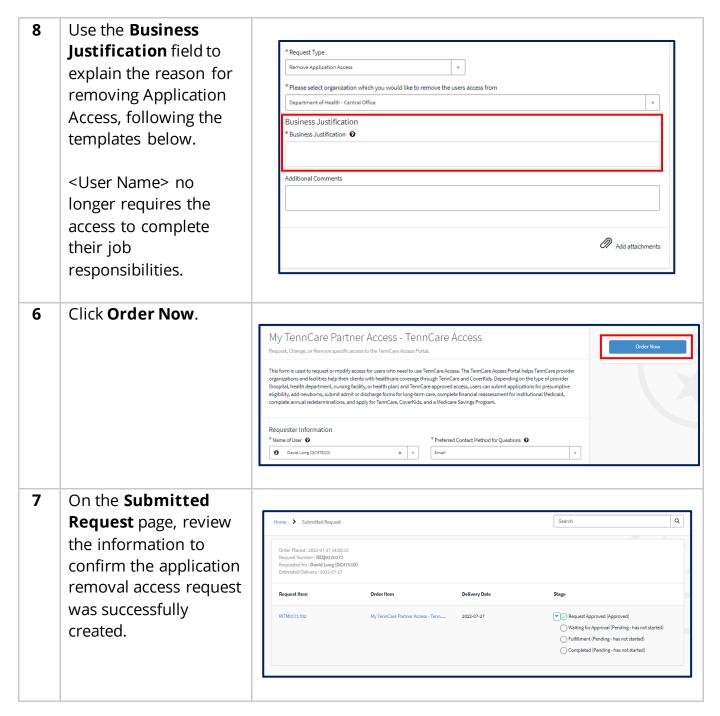

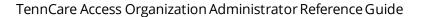

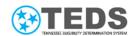

8 Click the hyperlink for the **Request Item** or the **Order Item** to view more information about the request.

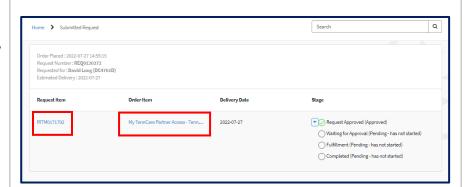

7 On the **Ticket** page, review the information.

NOTE: To cancel a request, enter a cancellation reason in the Cancel Request field and click Cancel Request.

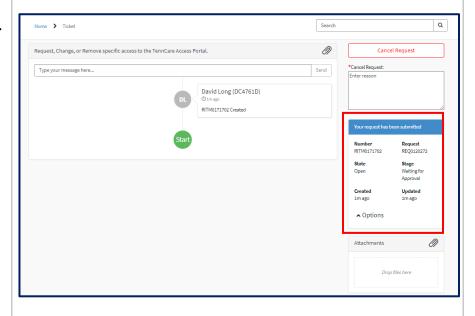